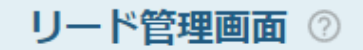

 $\overline{\textbf{C}}$ 

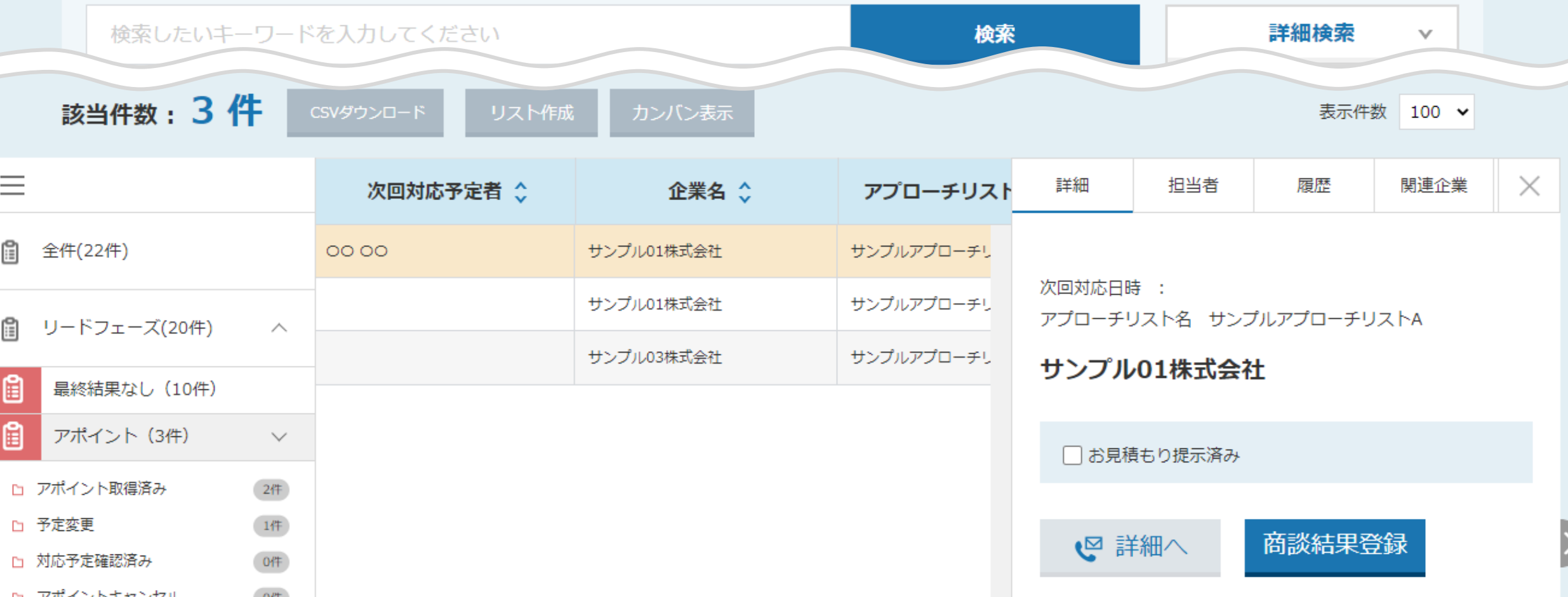

~リード管理画面で「商談結果登録」を行う方法~

最終更新日:2022年9月16日

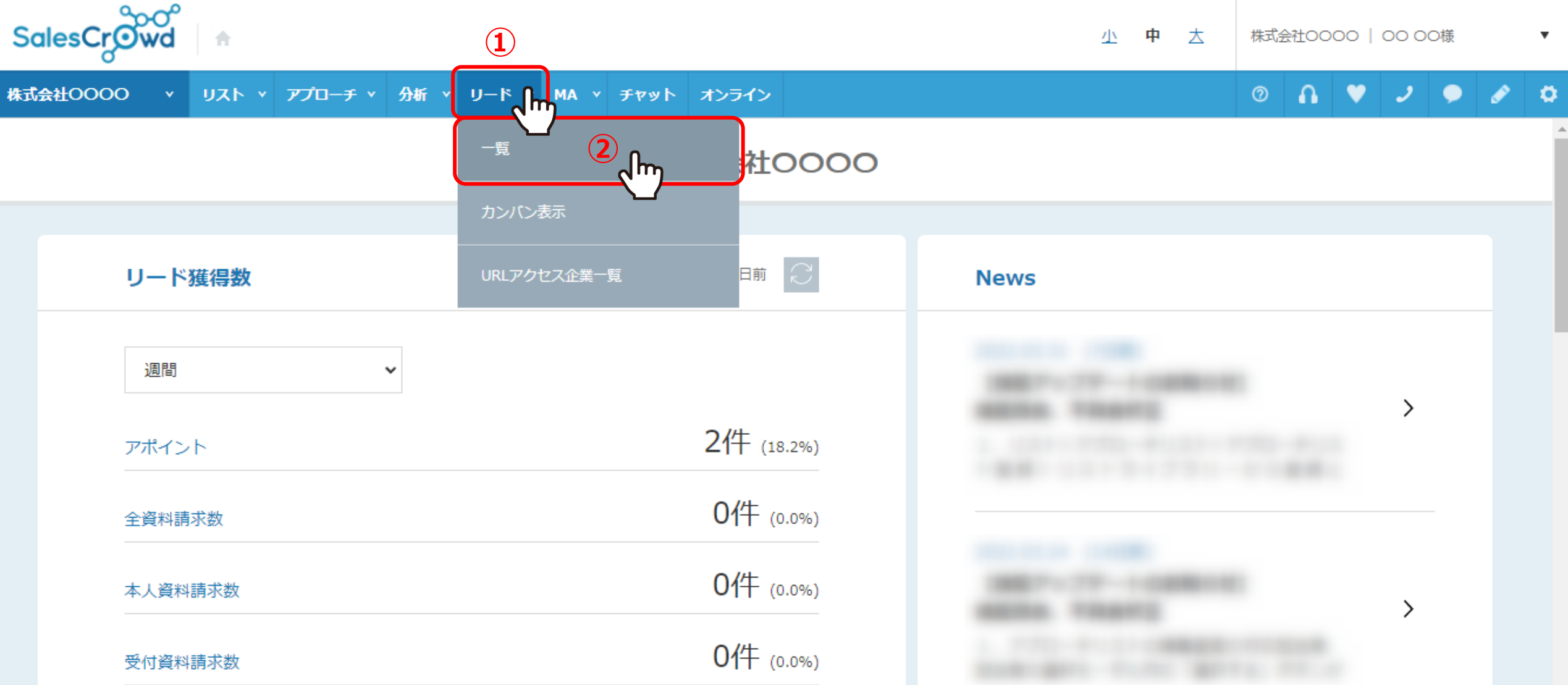

リード管理画面で「商談結果登録」を行う方法についてご案内いたします。

①上部メニューの「リード」から、②「一覧」をクリックします。

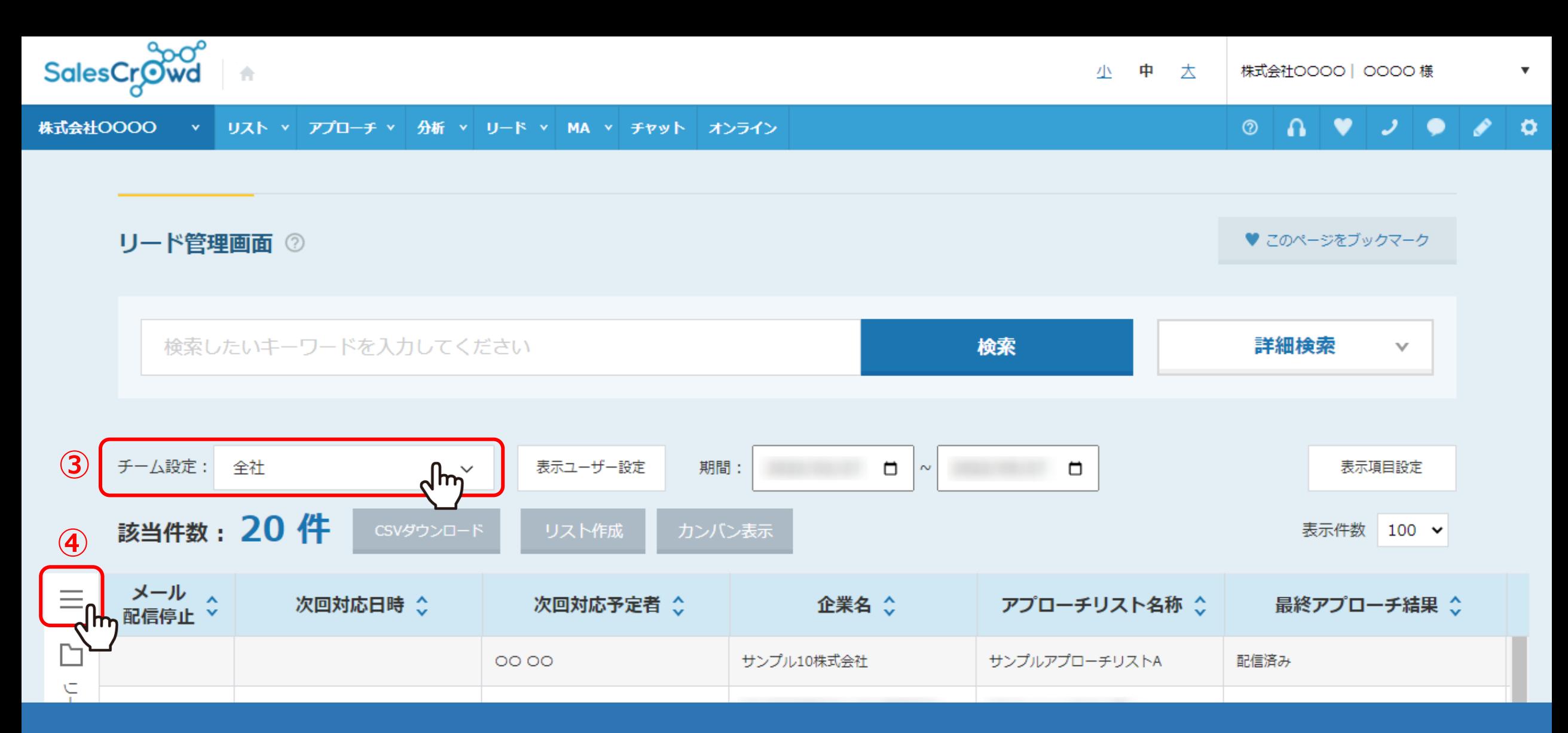

リード管理画面に遷移します。

③チーム設定を「全社」にすると、他のアカウントの担当になっているリストも含めて一覧で表示されます。 ④該当件数が多い場合は、左側の「メニュー」をクリックします。 <sup>3</sup>

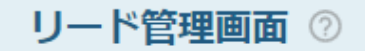

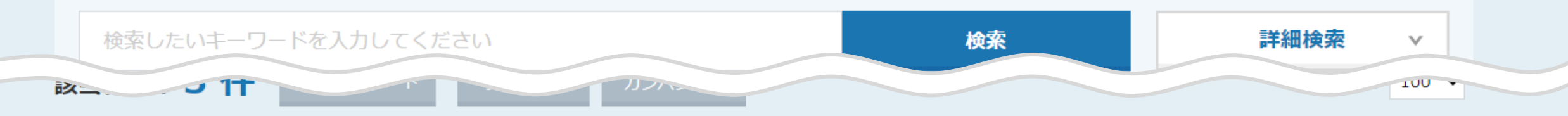

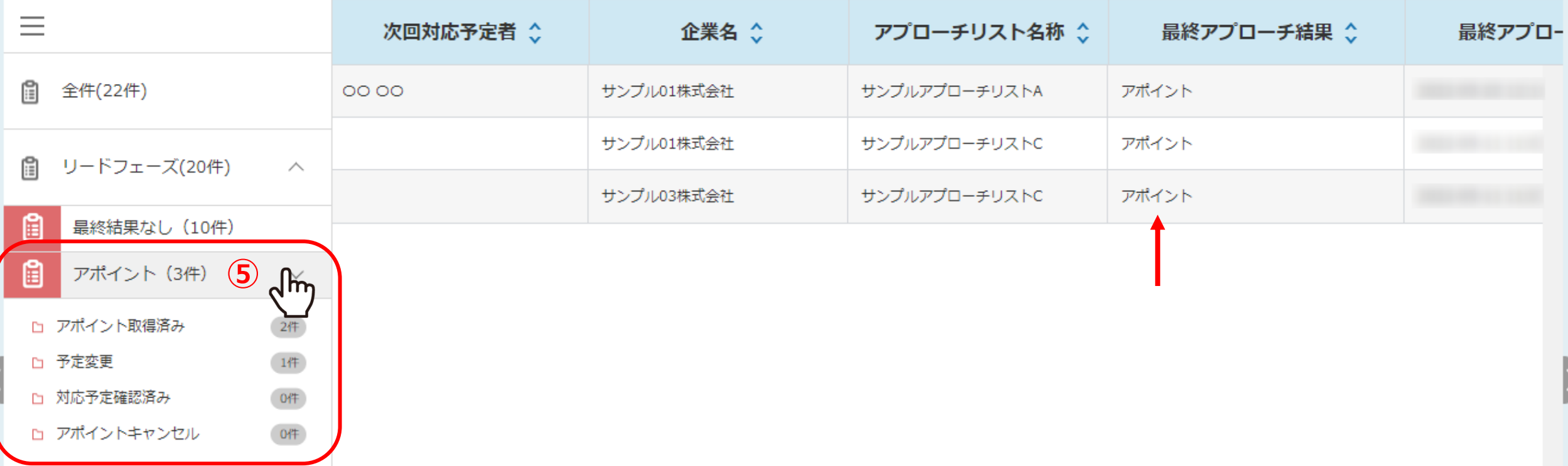

アポイントを取得すると、「リードフェーズ」に振り分けられます。

⑤「アポイント」をクリックすると、最終アプローチ結果がアポイントのもののみ一覧で表示されます。

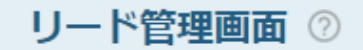

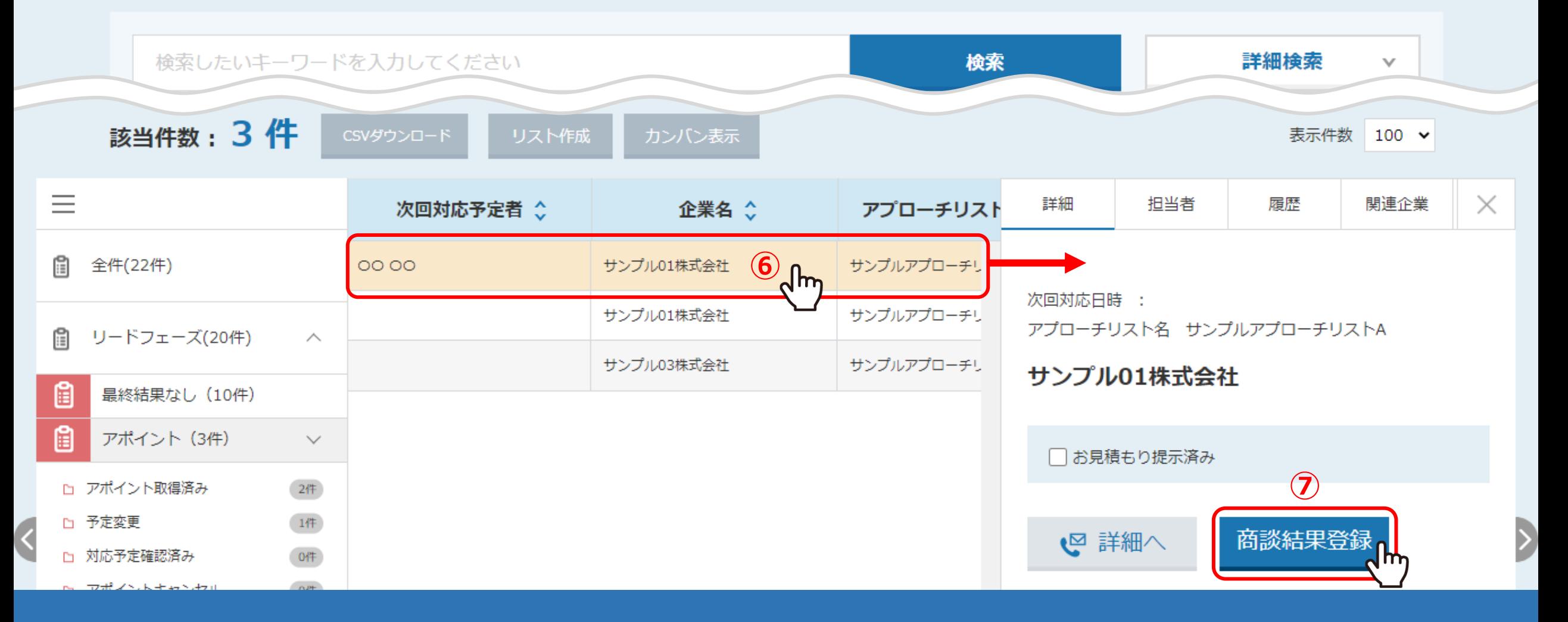

⑥アポイント訪問後、商談結果登録を行いたい企業名の行をクリックします。

⑦右側に詳細が表示されますので、「商談結果登録」をクリックします。

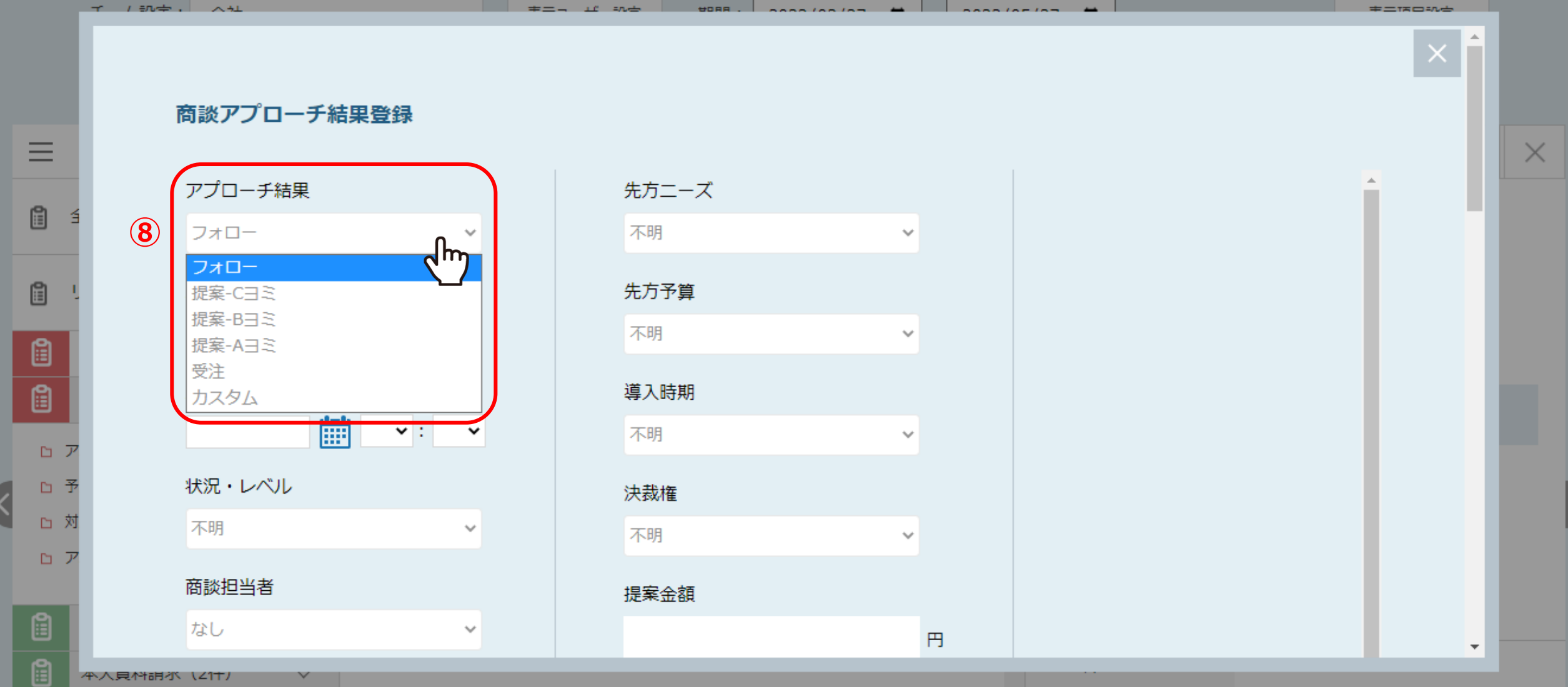

## 商談アプローチ結果登録画面が開きます。 ⑧アプローチ結果をプルダウンのメニューより選択します。

※どういった場合にどの結果を選択するかどうかにつきましては、管理者の方へご確認ください。

※プルダウンのメニューをカスタマイズする方法は、「商談結果登録のアプローチ結果をカスタマイズする方法」でご案内しております。

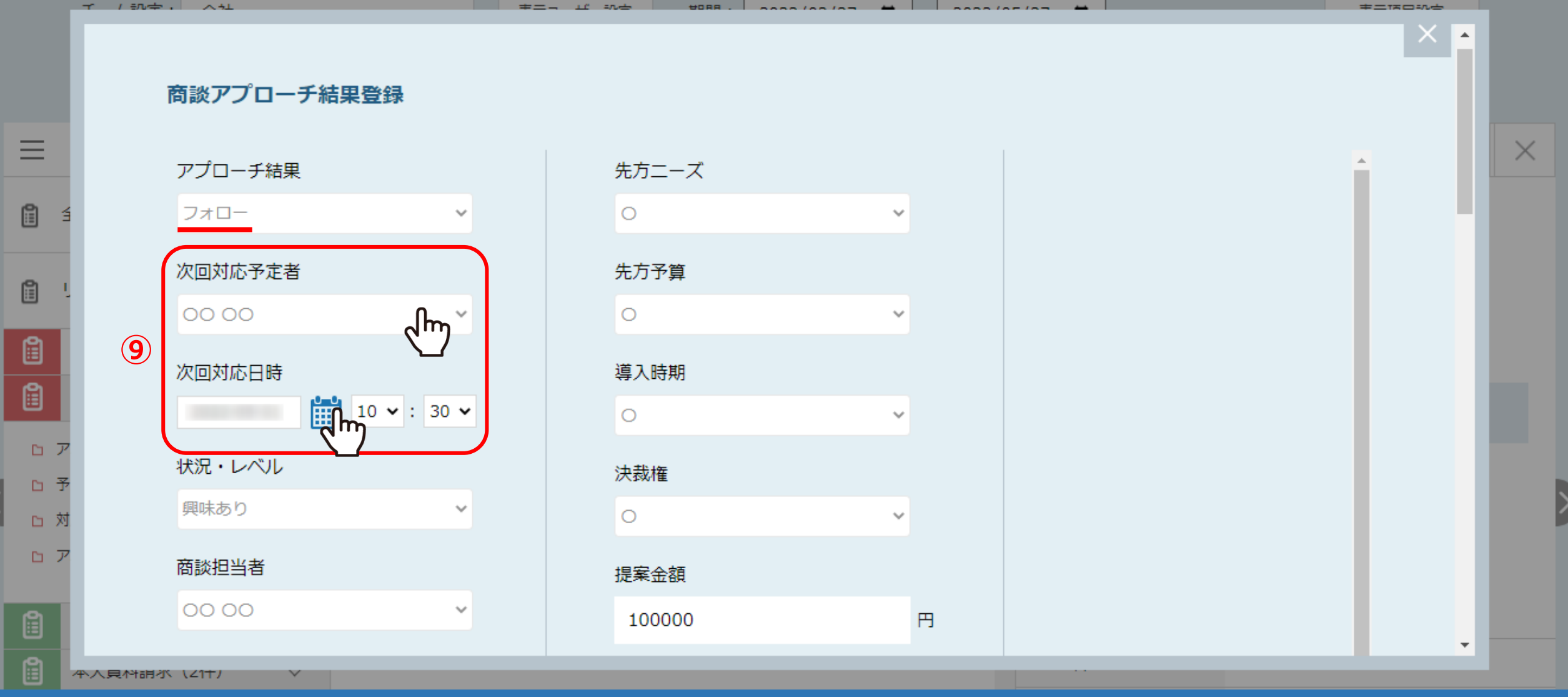

例えばアプローチ結果で「フォロー」を選択した場合は、

⑨「次回対応予定者」、「次回対応日時」には、次回フォローをする担当者と、フォローする予定日時を選択します。

※SalesCrowdに登録されているアカウントから選択することができます。 <sup>7</sup>

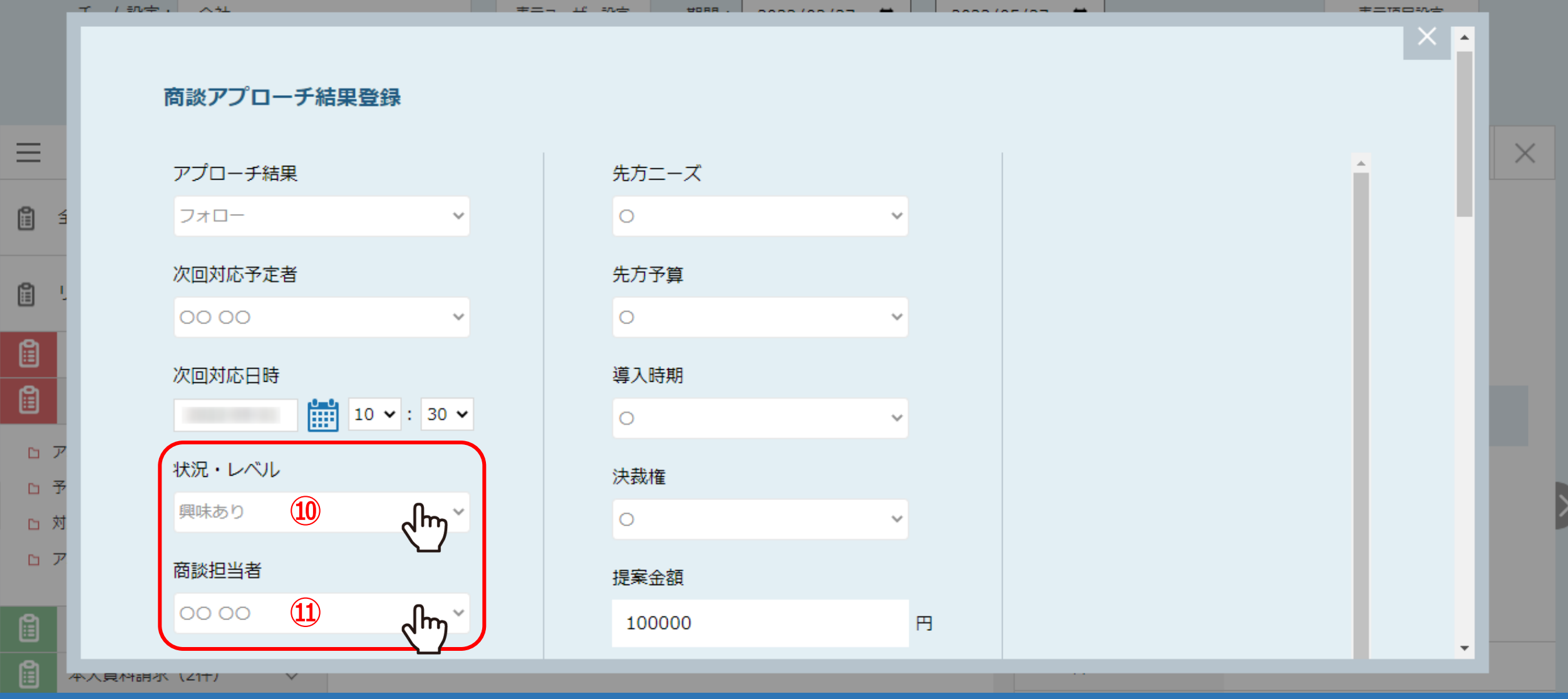

⑩「状況・レベル」では、今回商談を行った際の相手の反応を選択します。 ※こちらはカスタマイズすることができません。

⑪「商談担当者」には、今回商談を行った担当者を選択します。 ※SalesCrowdに登録されているアカウントから選択することができます。

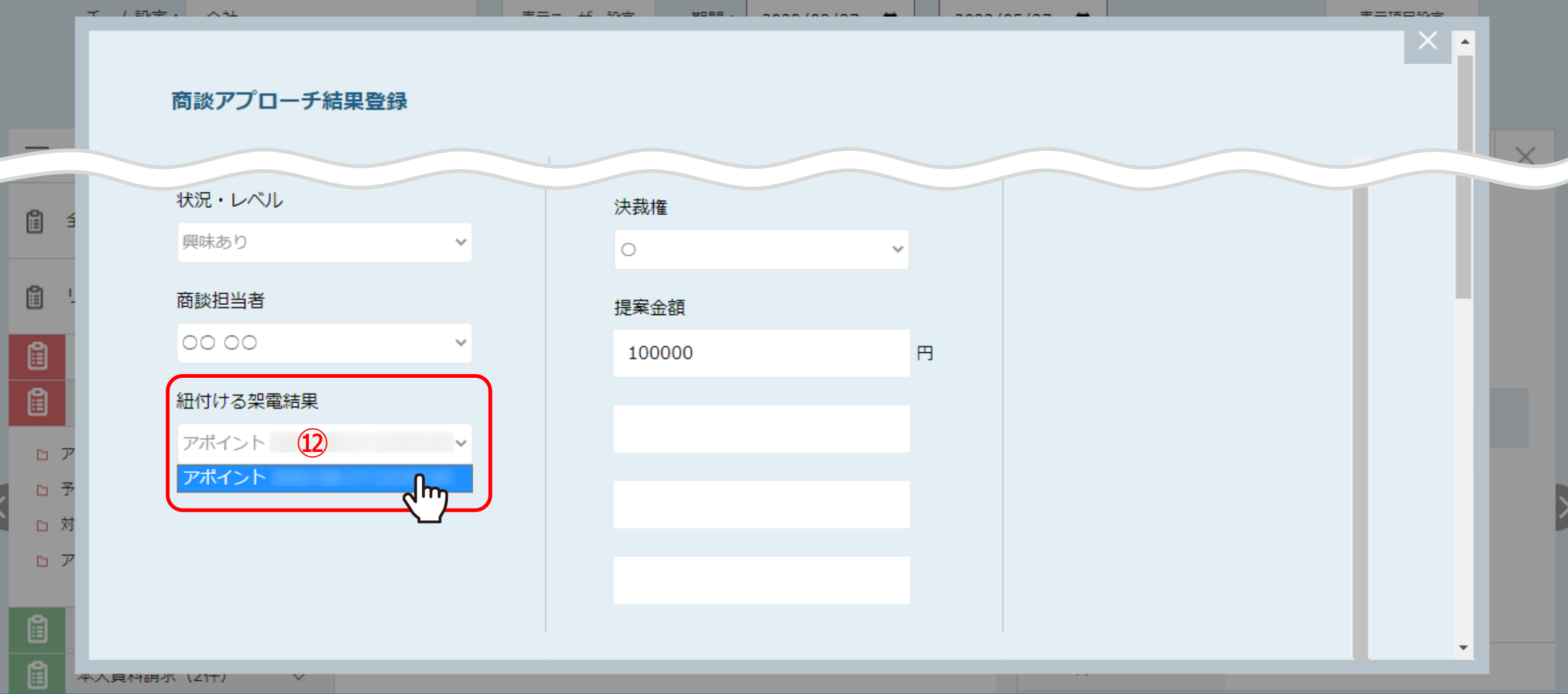

⑫「紐付ける架電結果」では、どの架電結果が商談結果に紐付いているか選択する事が可能です。 ※初期表示では、最新の架電結果が選択されています。 ※架電結果が無い場合は、非表示となります。

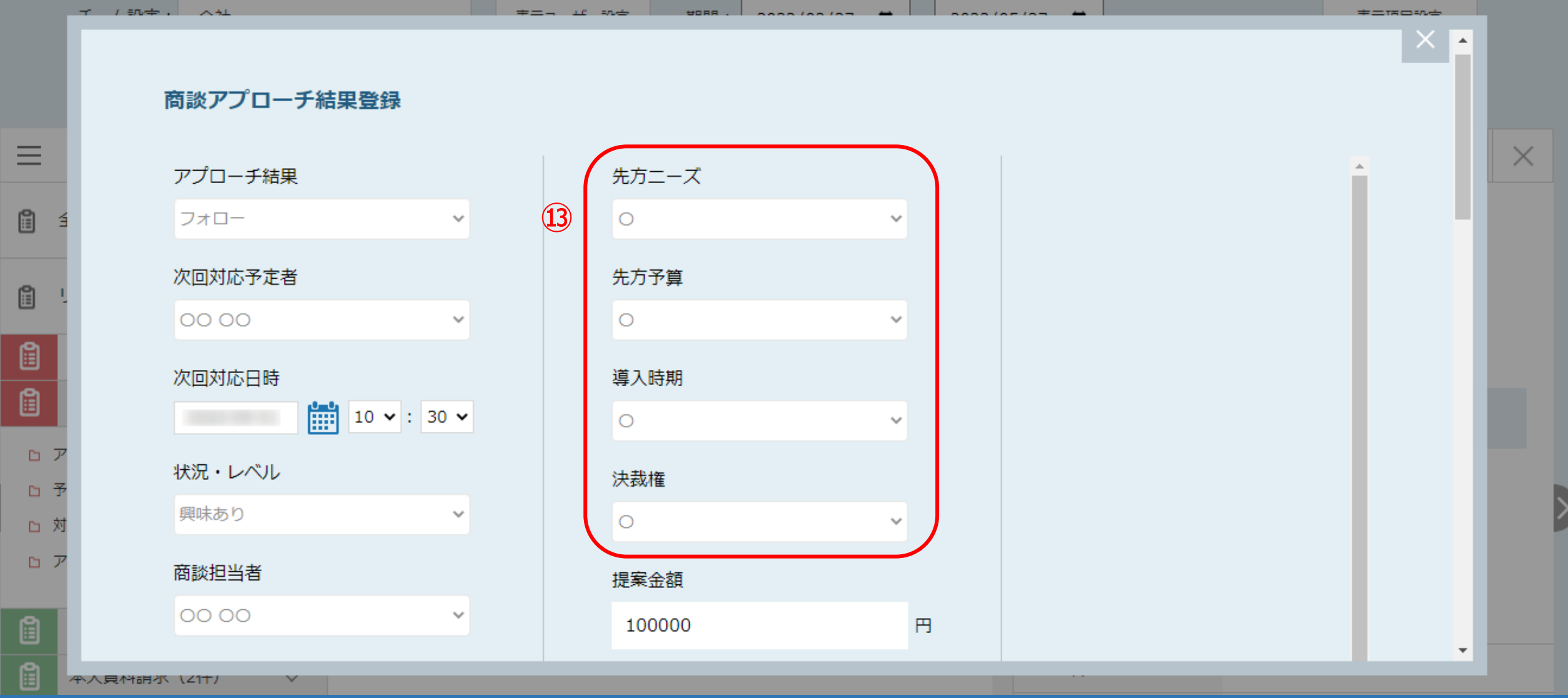

⑬「先方ニーズ」~「決裁権」は、「不明」、「〇」、「△」、「×」の中から選択することができます。

※こちらはカスタマイズすることができません。 ※どういった場合にどの結果を選択するかどうかにつきましては、管理者の方へご確認ください。

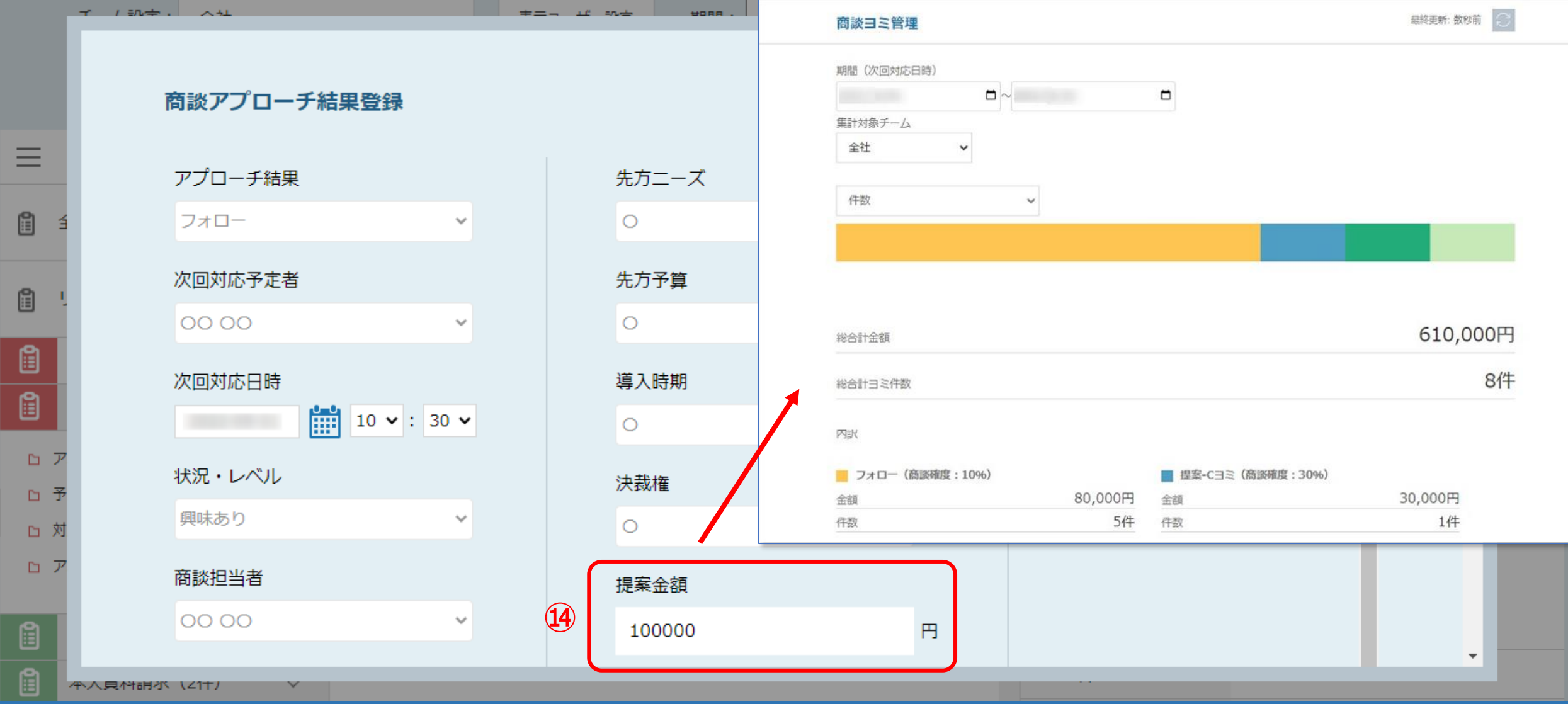

⑭提案金額を入力すると、SalesCrowdのTOP画面の 「商談ヨミ管理」画面に反映されます。

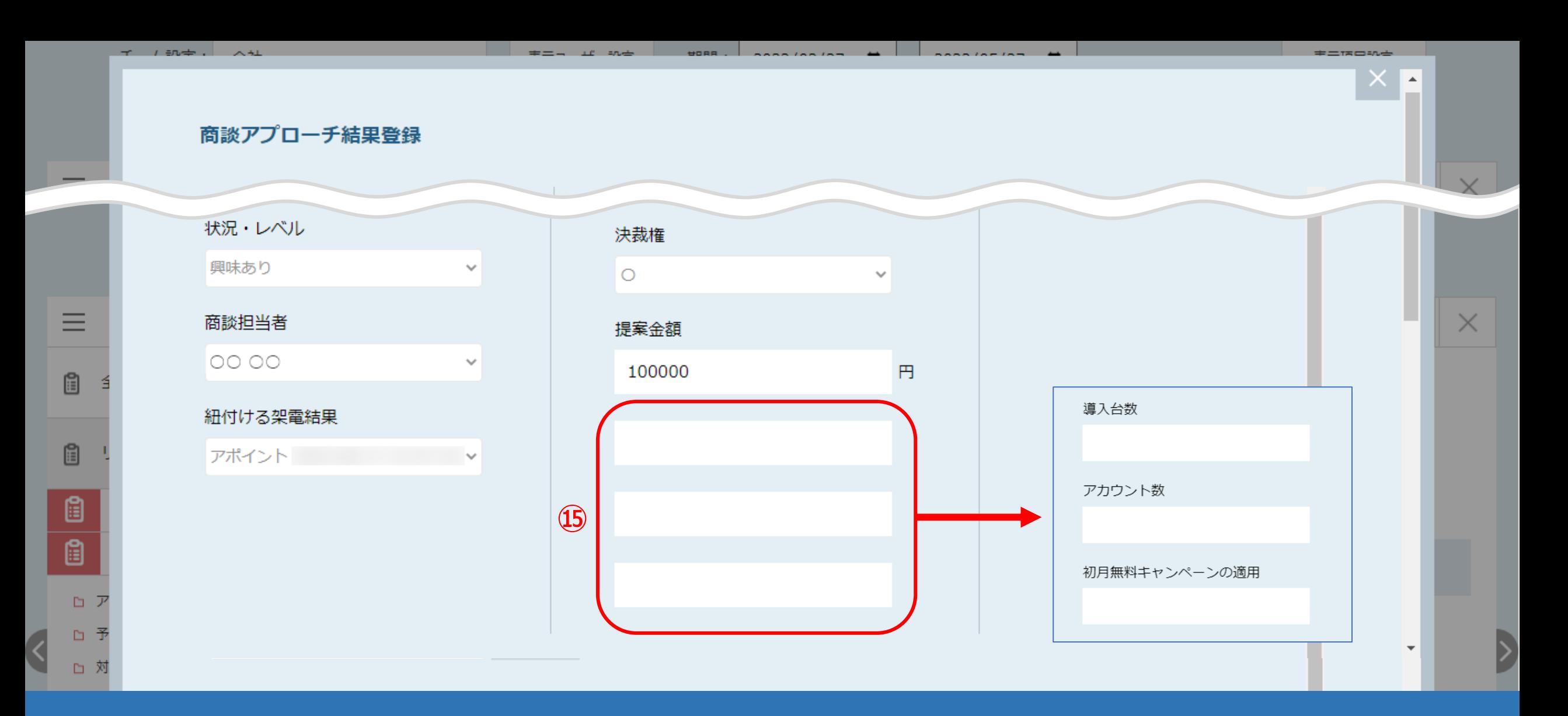

## ⑮こちらの項目は、組織情報設定の「営業項目」で3つまで設定することができます。

※営業項目を設定する方法は、別のマニュアル「商談結果登録をする際の営業項目を追加する方法」でご案内しております。

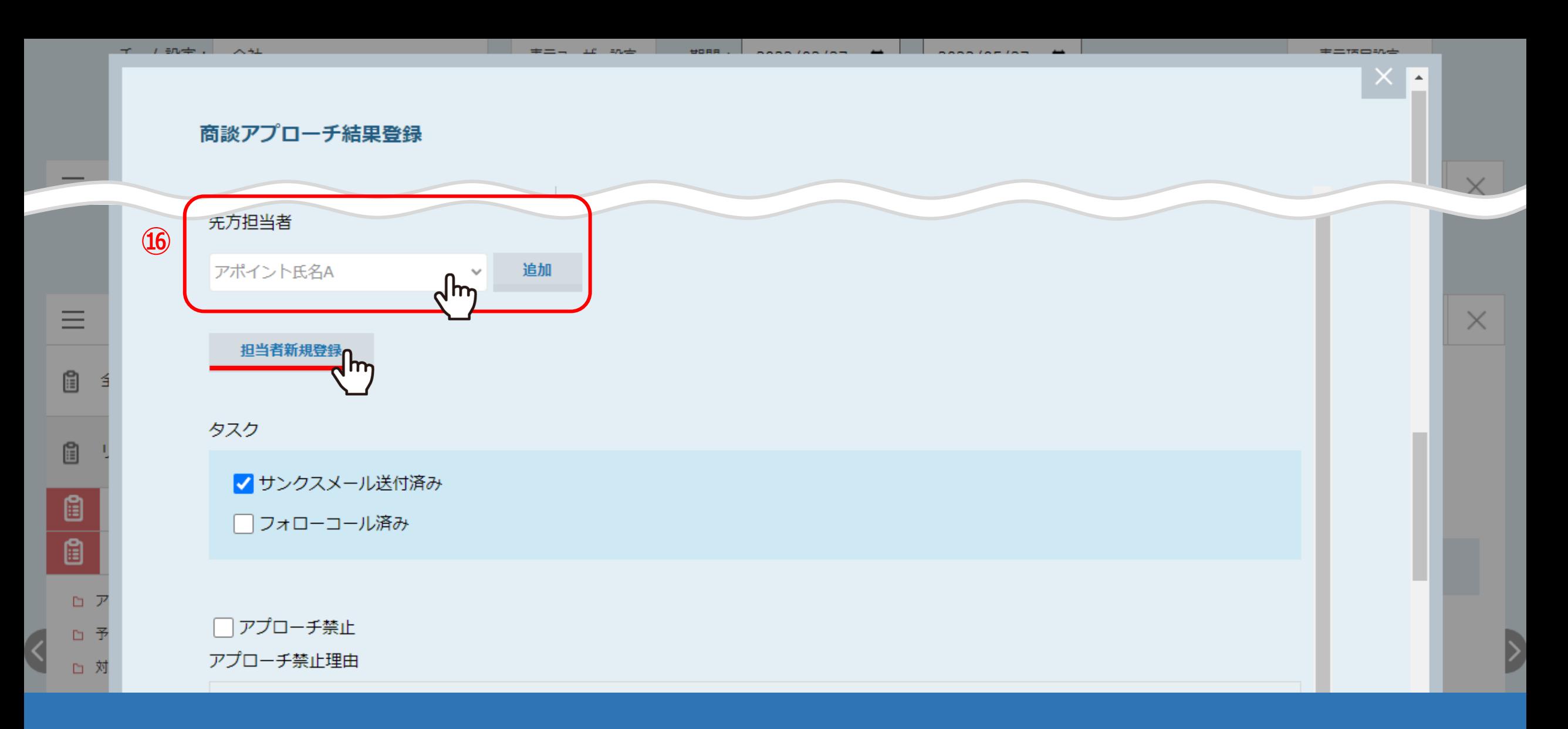

⑯「先方担当者」には、商談をした先方の担当者を選択します。

担当者の登録が無い場合や、商談した担当者が異なる場合は、「担当者新規登録」をクリックし、担当者情報を選択します。

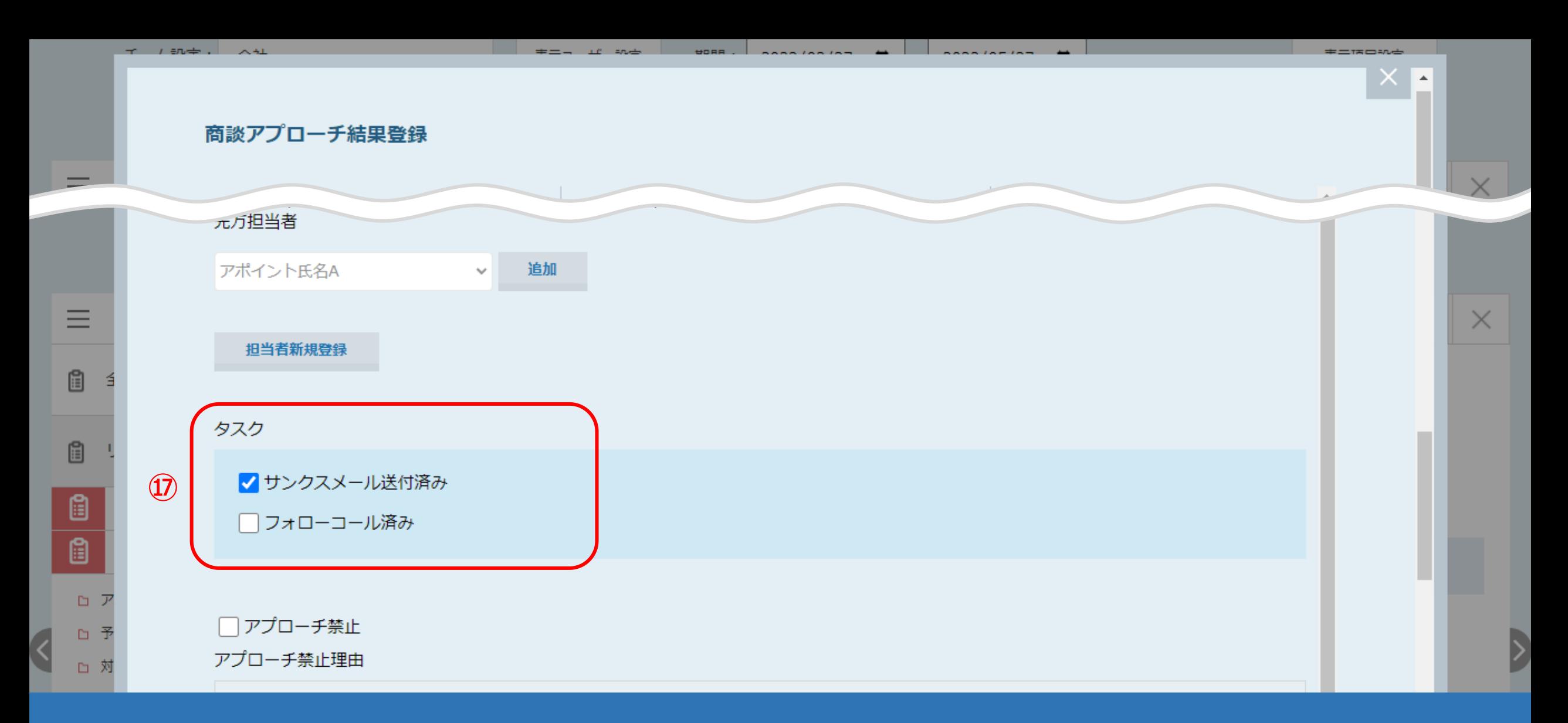

⑰「タスク」では、商談後に必要なサンクスメールやフォローコールを行ったかどうか、チェックすることが可能です。

※カスタマイズすることはできません。

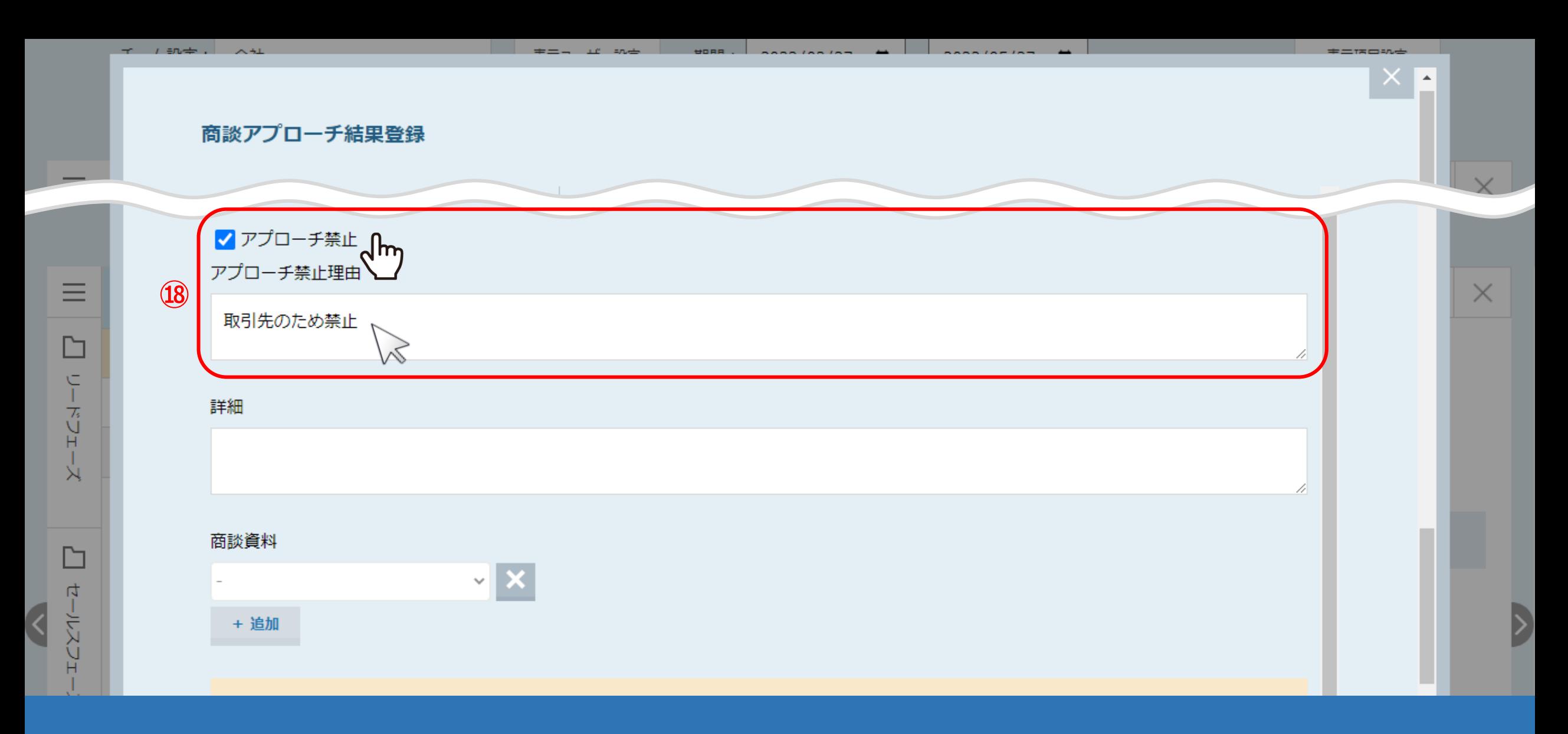

⑱アプローチ禁止にしたい場合は、「アプローチ禁止」にチェックを入れ、アプローチ禁止理由を必ず入力します。

※アプローチ禁止にチェックを入れた場合、禁止理由は必須です。

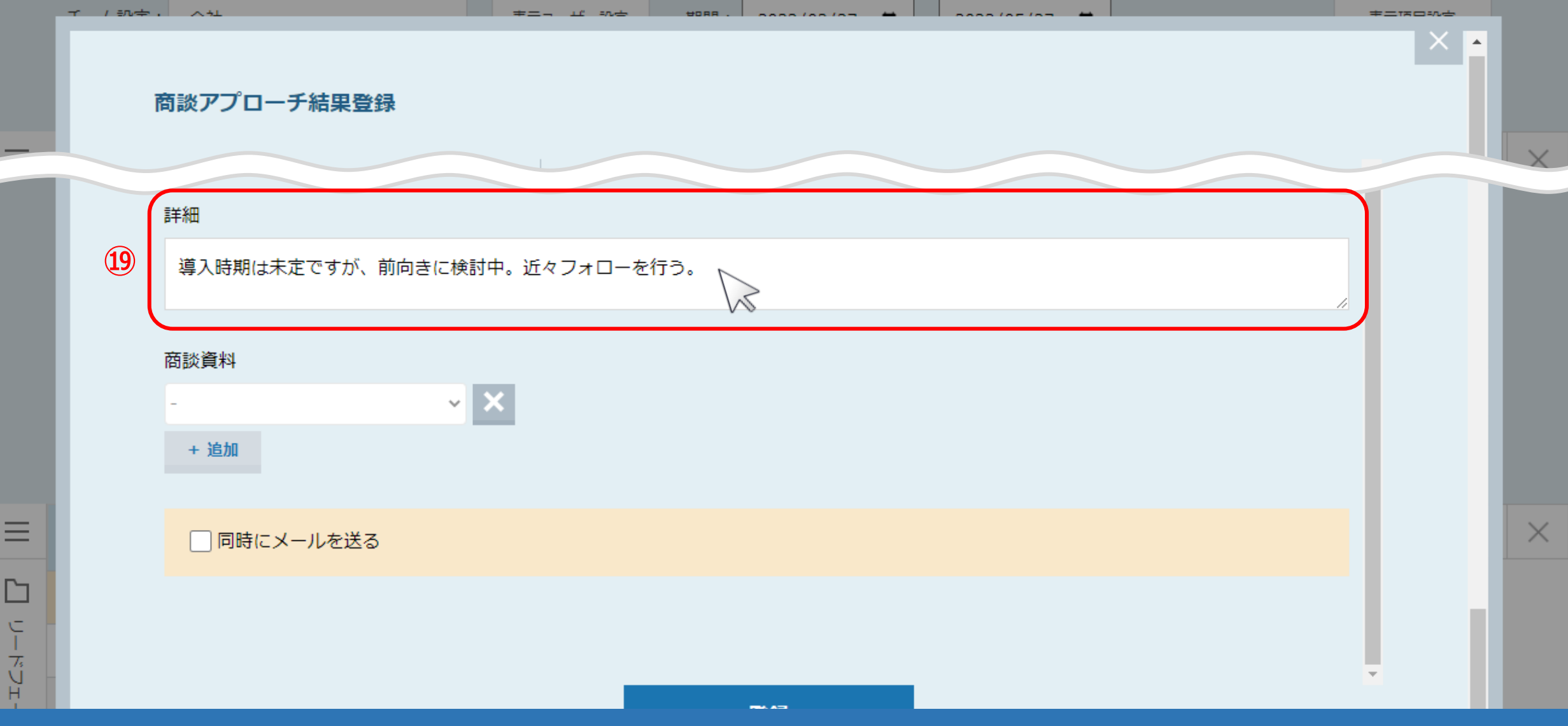

⑲「詳細」では、商談時に得た情報を入力することができます。

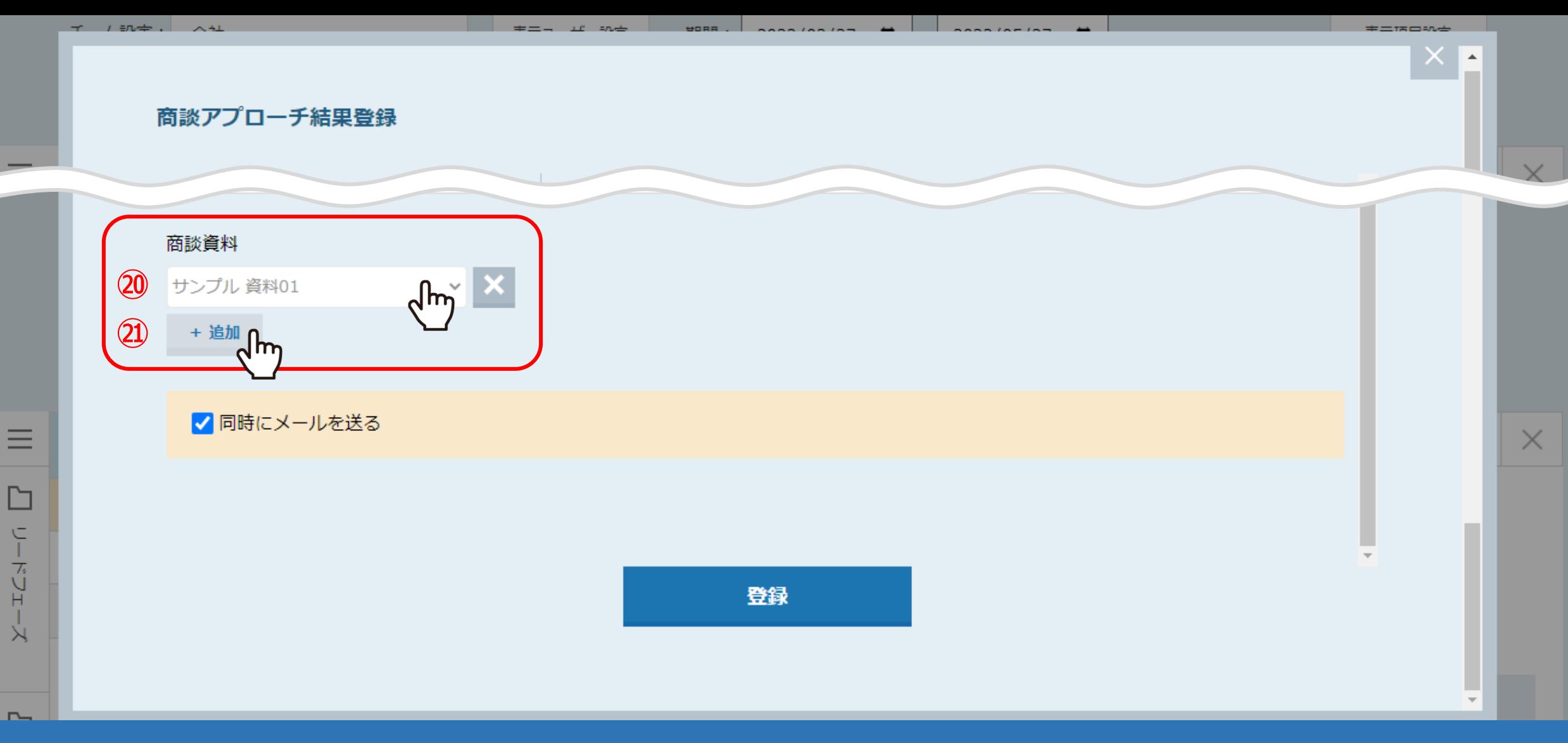

⑳「商談資料」では、商談で使用した資料を登録できます。 ㉑複数ある場合は「追加」をクリックして追加登録できます。

※登録できるのは、資料アップロードで登録されたものとなり、予めご登録をお願いします。

資料アップロード方法は、別のマニュアル「資料をSalesCrowd内でURL化する方法」でご案内しております。

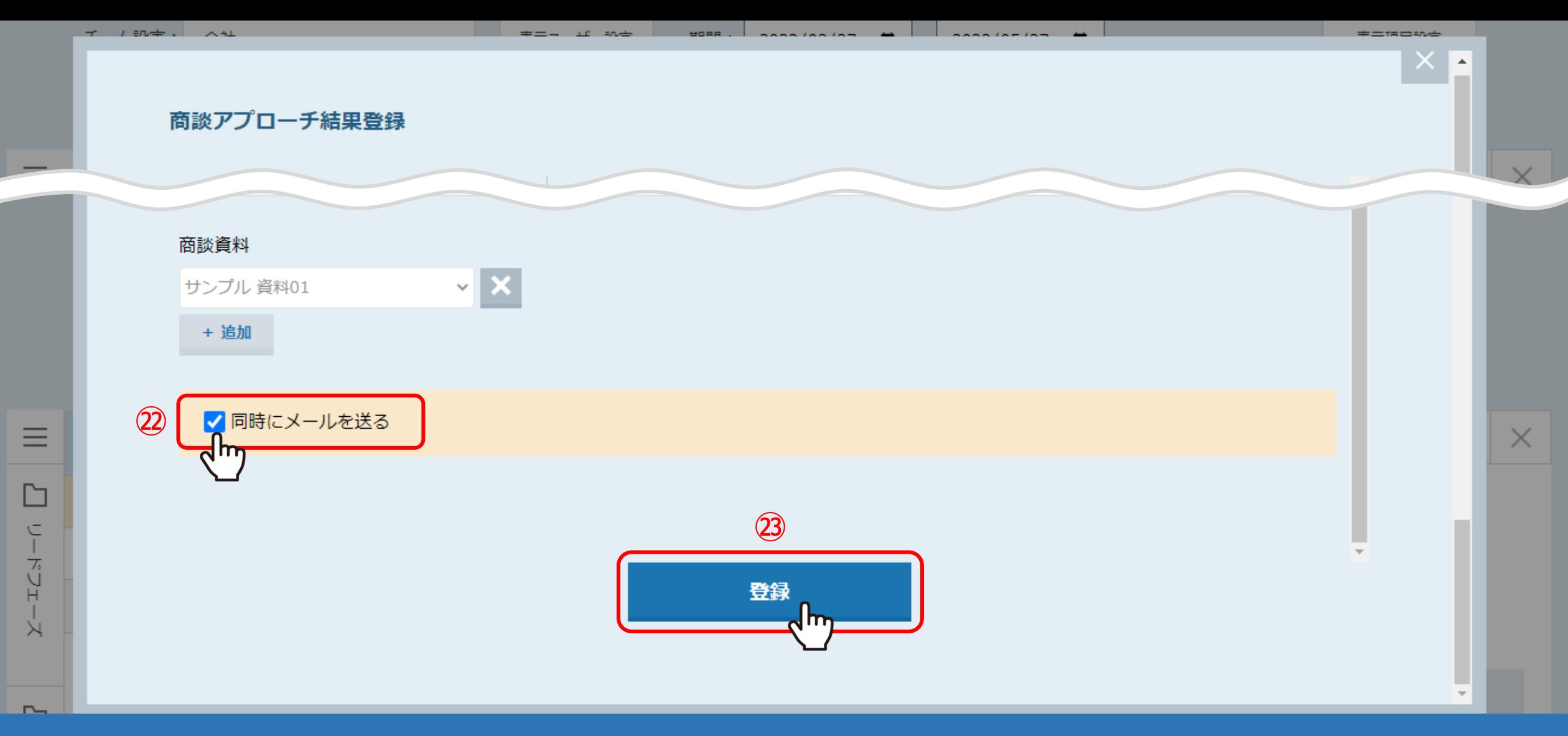

## ㉒「同時にメールを送る」にチェックを入れ、 ㉓最後に「登録」をクリックすると、指定のメールアドレスに報告メールが送信されます。

※メール通知設定で「商談」にチェックが入っている場合に送信されます。

※報告メールの設定に関しては、別のマニュアル「架電結果のメール通知設定について」でご案内しております。 インフィング 18

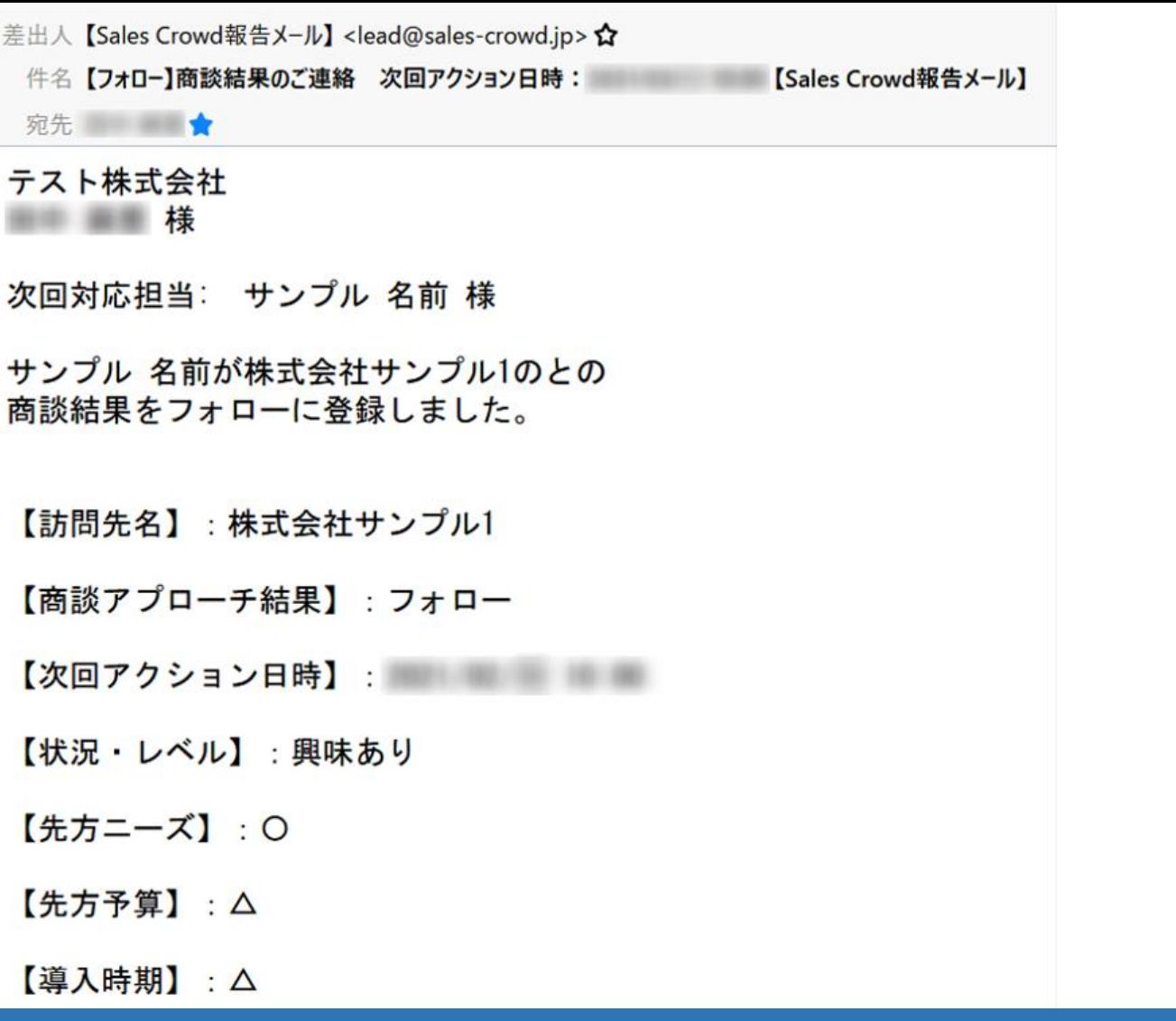

【提案金額】: 100,000 円

【サンクスメール送付済み】:完了

【フォローコール済み】:未完了

【訪問先担当者情報】

 $[\times \pm]$ : 導入時期は半年後だが、前向きに検討中。来月フォローを行う。

■会社情報 【企業名】:株式会社サンプル1 【代表者名】: サンプル1取締役社長 【設立年月】: 【サービス/商品名】: Aサービス

商談結果登録の上記のような内容が、担当者にメール送信されます。

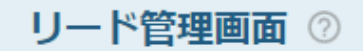

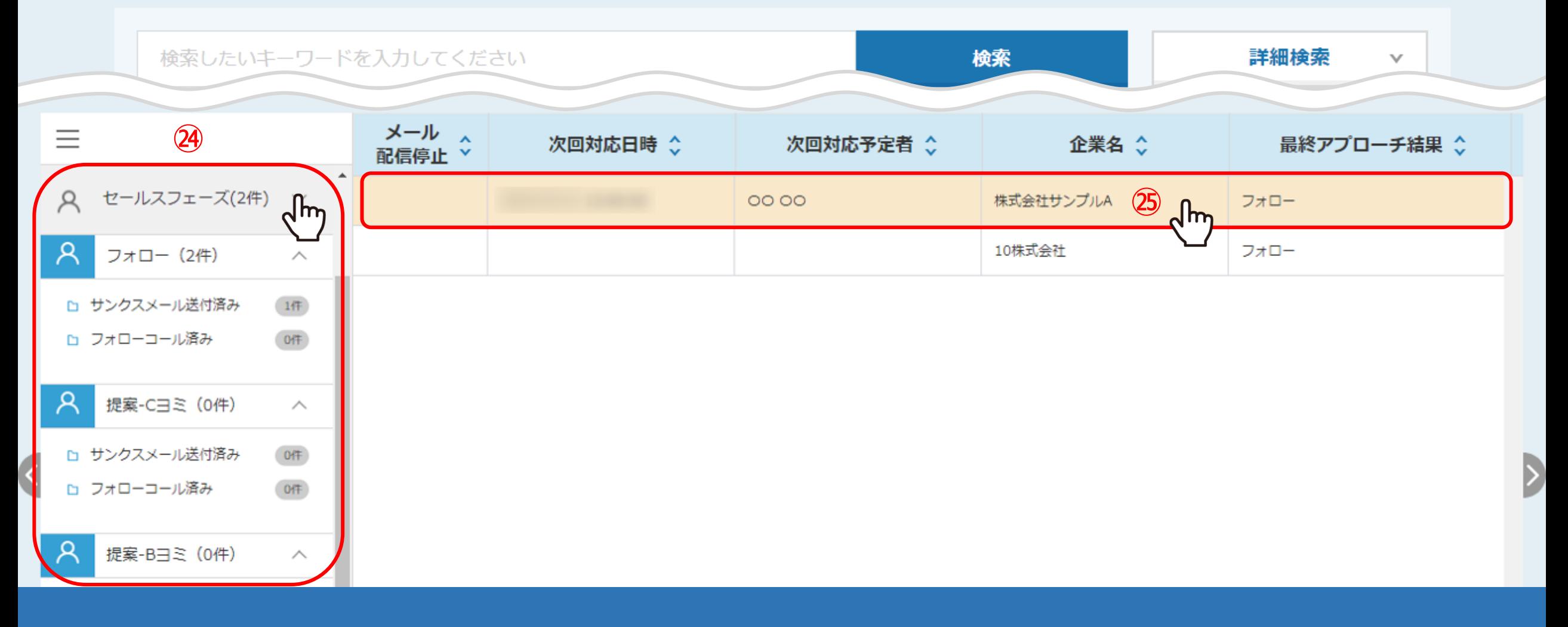

㉔商談結果登録が完了すると、「セールスフェーズ」に移動します。

㉕商談結果登録の内容を確認する場合は、該当の企業名の行をクリックします。

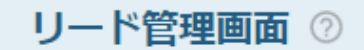

♥ このページをブックマーク

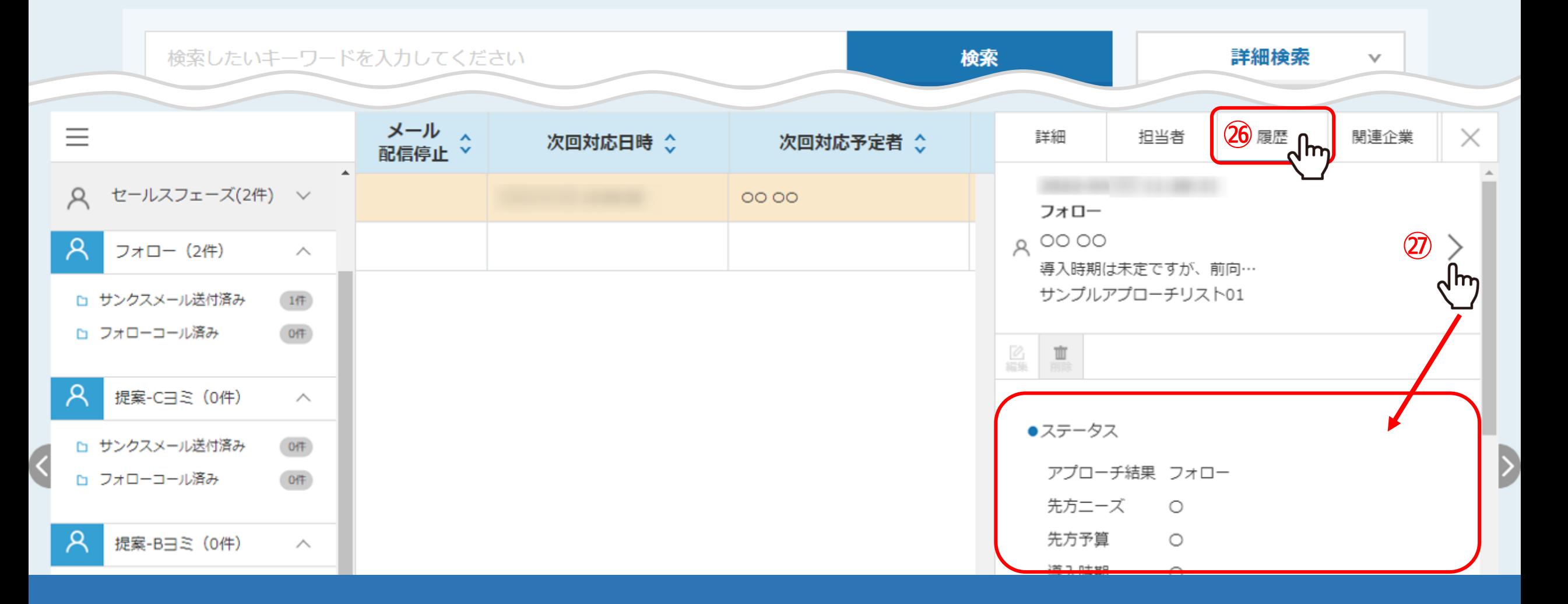

㉖右側に企業の詳細が表示されますので、「履歴」タブを選択します。

㉗確認したい商談結果の「>(矢印)」マークをクリックすると、商談結果登録の内容が確認できます。

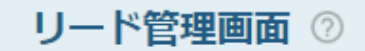

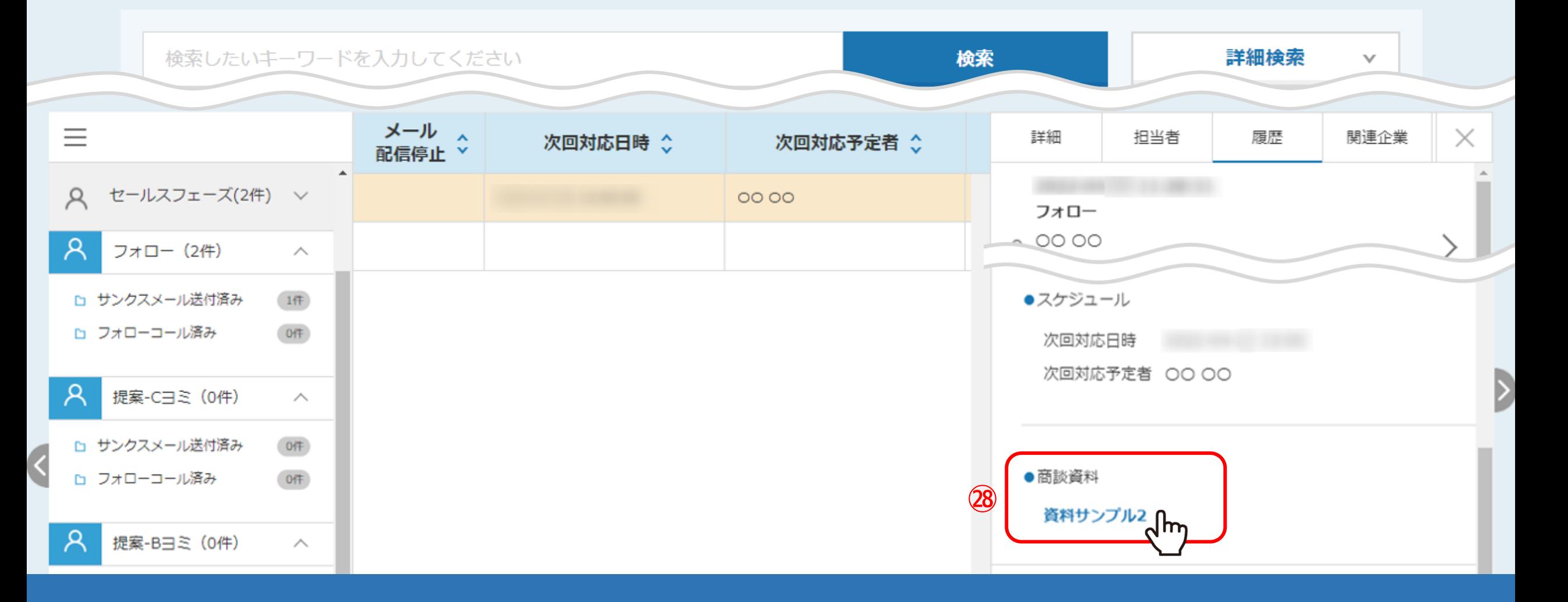

## 登録した商談資料も履歴に表示されます。

㉘それぞれの商談資料をクリックすると、別タブで表示またはダウンロードすることができます。

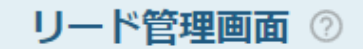

♥ このページをブックマーク

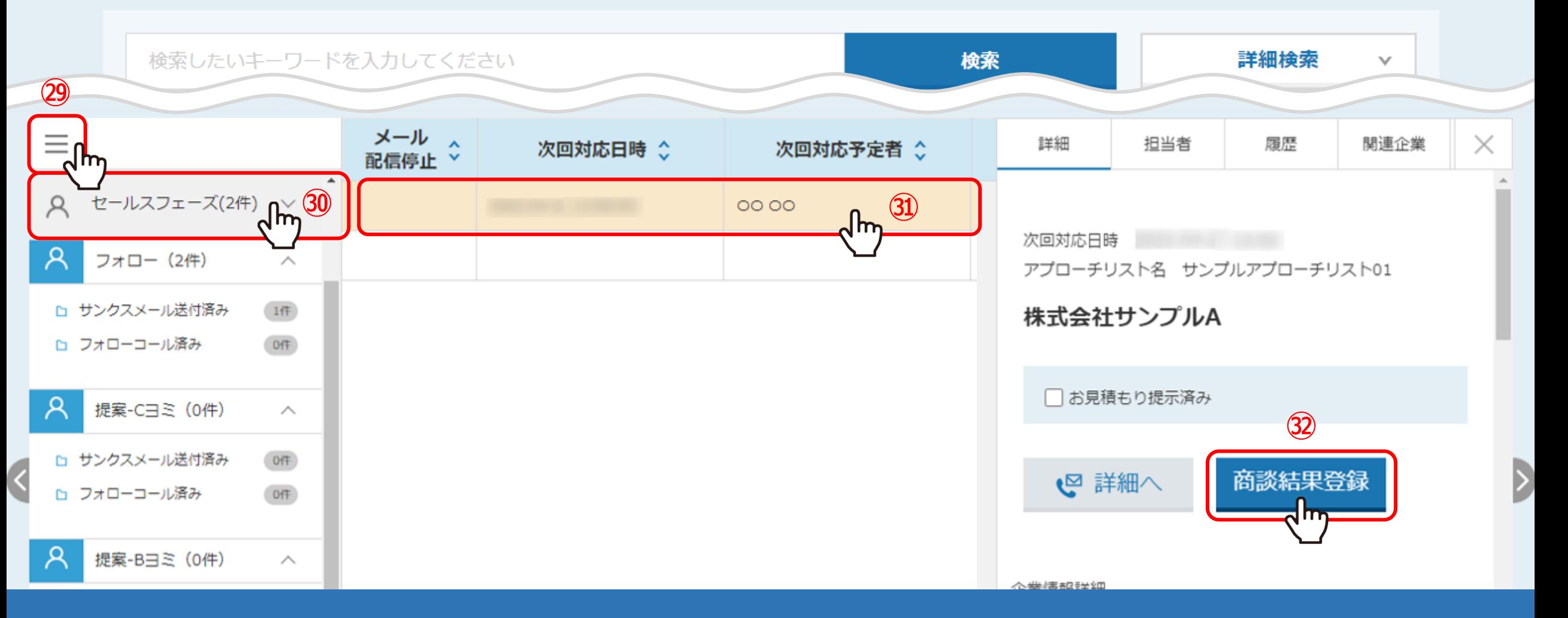

セールスフェーズに移行後、商談結果登録を行う場合は、 ㉙左側の「メニュー」を開き、㉚「セールスフェーズ」を選択します。

㉛再度商談を行った企業名の行をクリックし、㉜「商談結果登録」をクリックします。

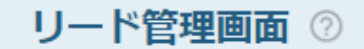

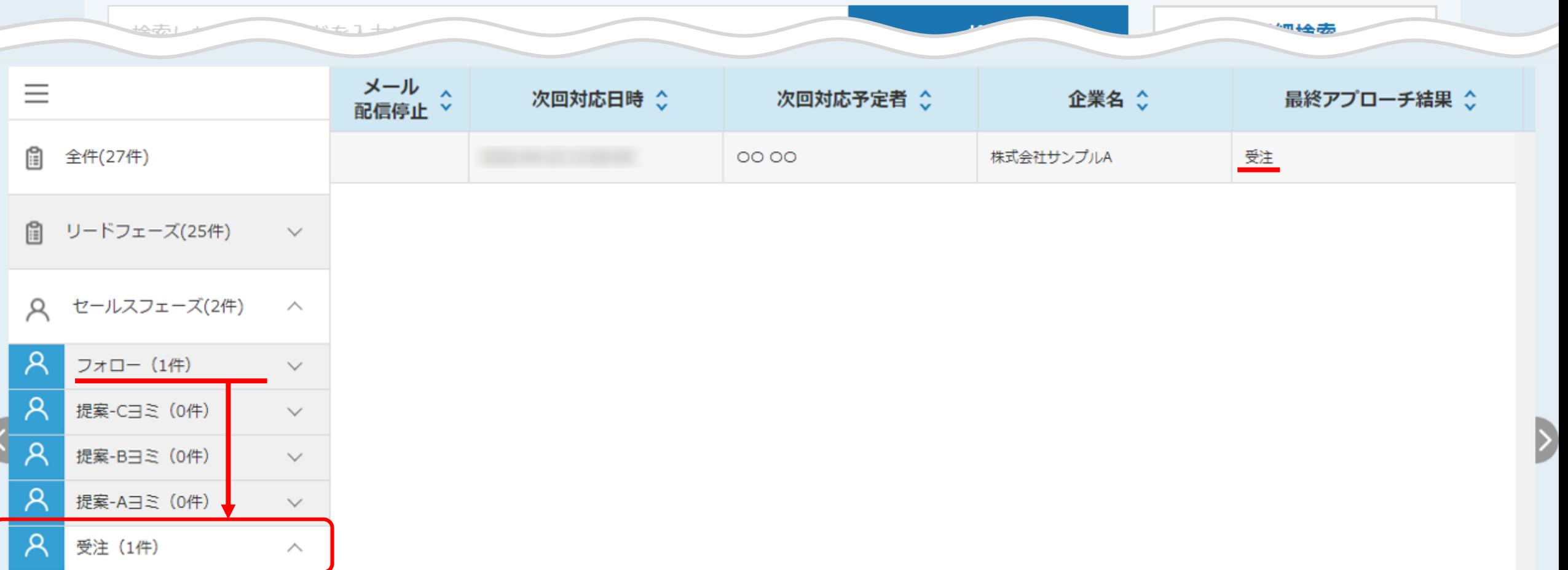

例えば、フォローに対して商談を行い受注した場合は、 最終アプローチ結果が「フォロー」のものを、再度商談結果登録を行いますと、 セールスフェーズが「受注」へと移動します。

※受注後の管理はできません。 24